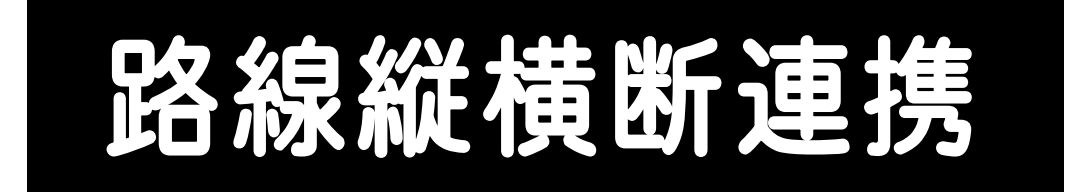

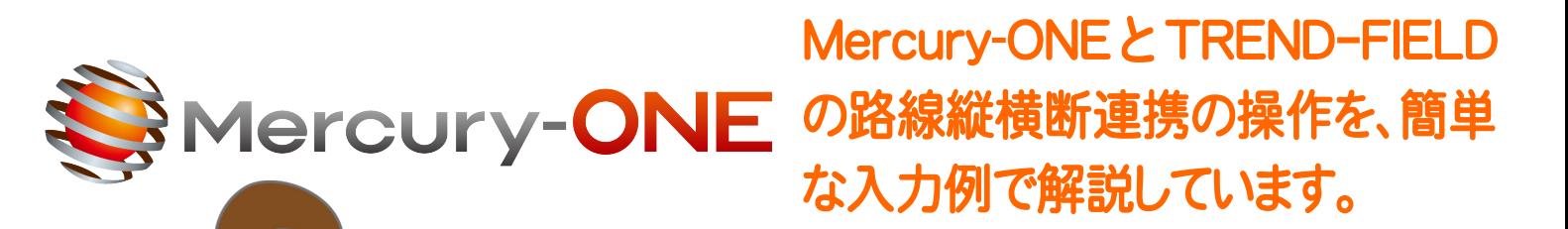

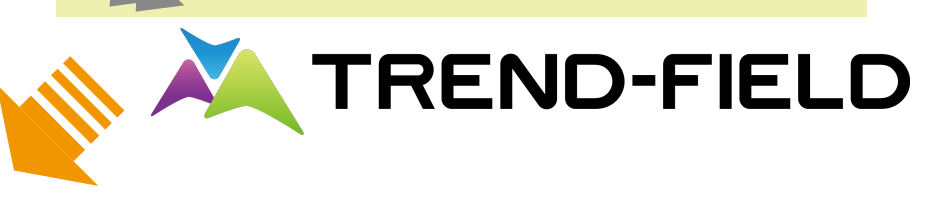

 $\frac{1}{2}$ 

8

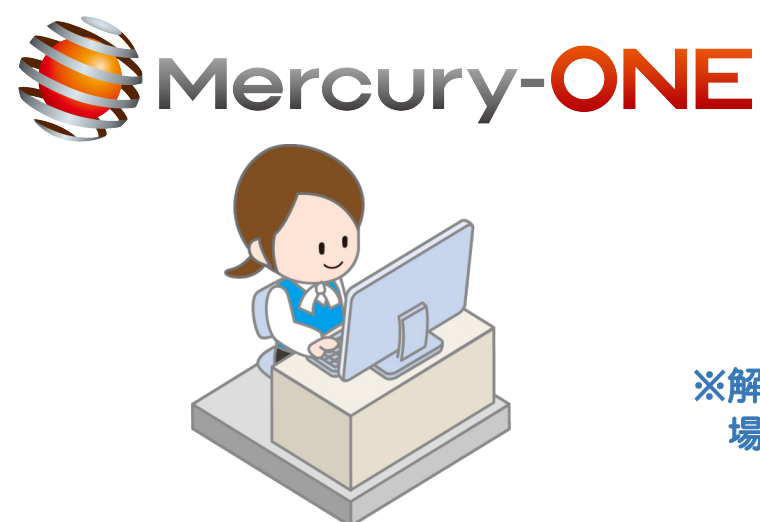

※解説内容がオプションプログラムの説明である 場合があります。ご了承ください。

目次

# 路線縦横断連携

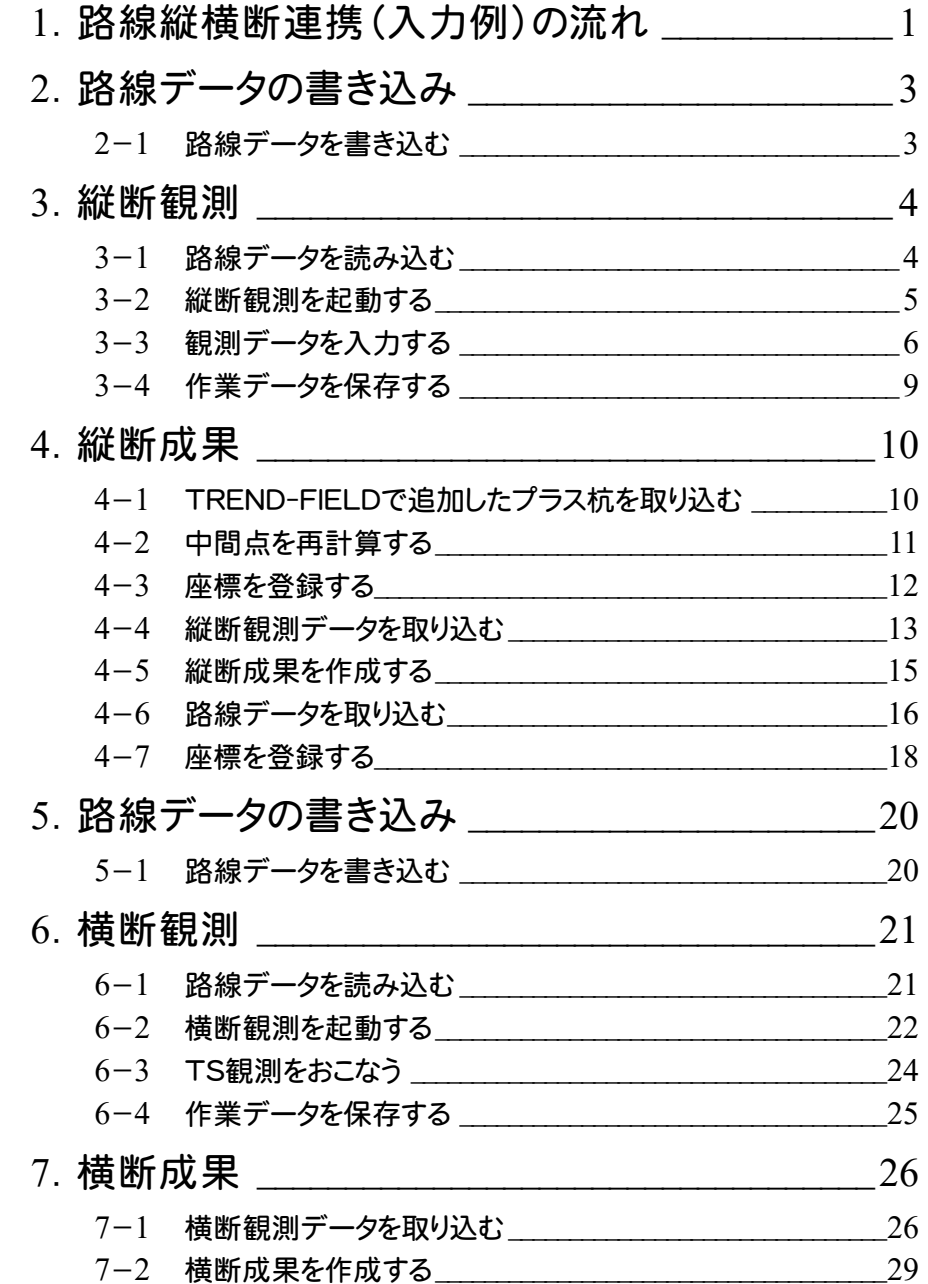

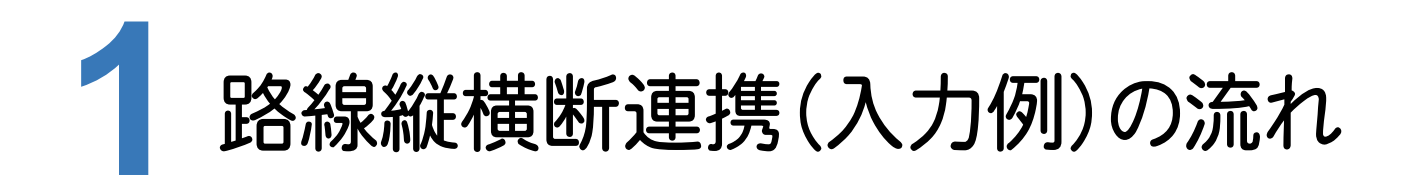

本書では、以下の流れで、Mercury-ONEとTREND-FIELDの路線縦横断連携の操作を解説します。

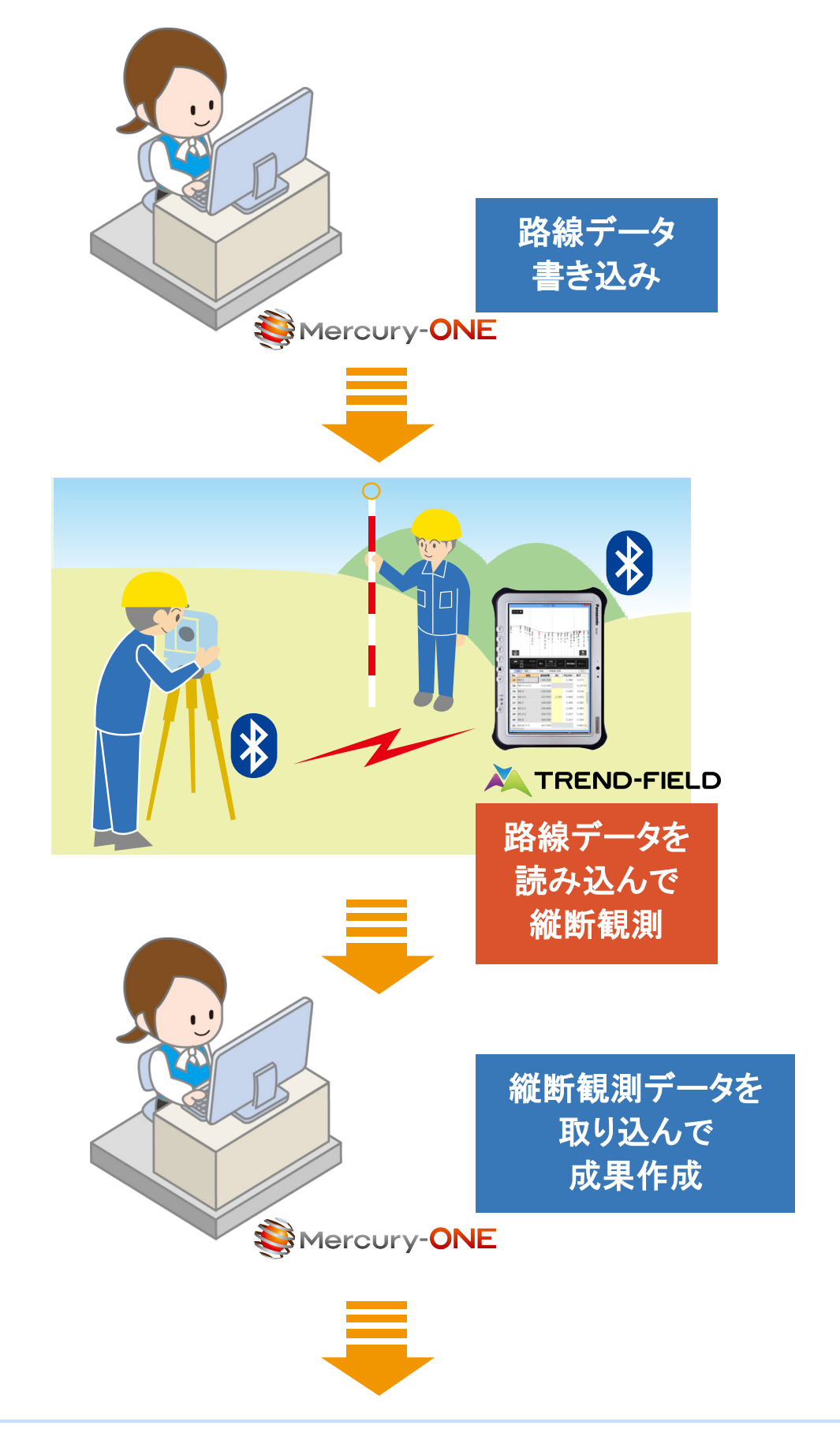

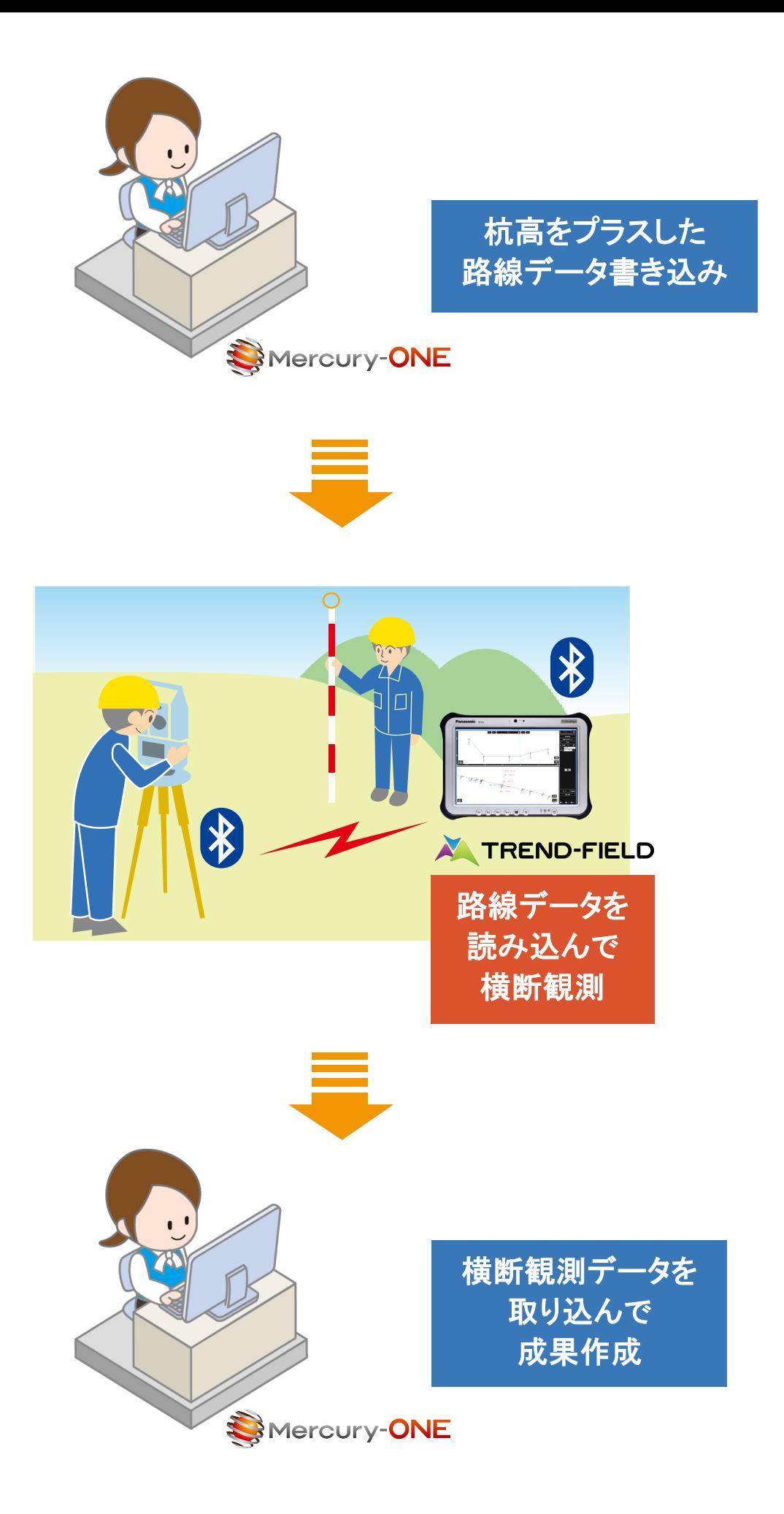

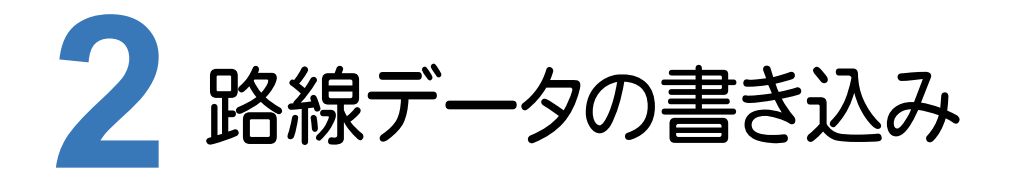

ONEの路線測量で作成した路線データを、TREND-FIELDで読み込めるデータ(xrf)としてファイルに 書き込みます。

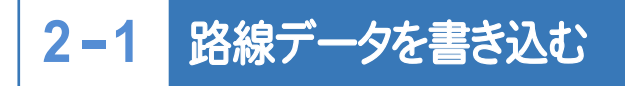

路線データを書き込みます。

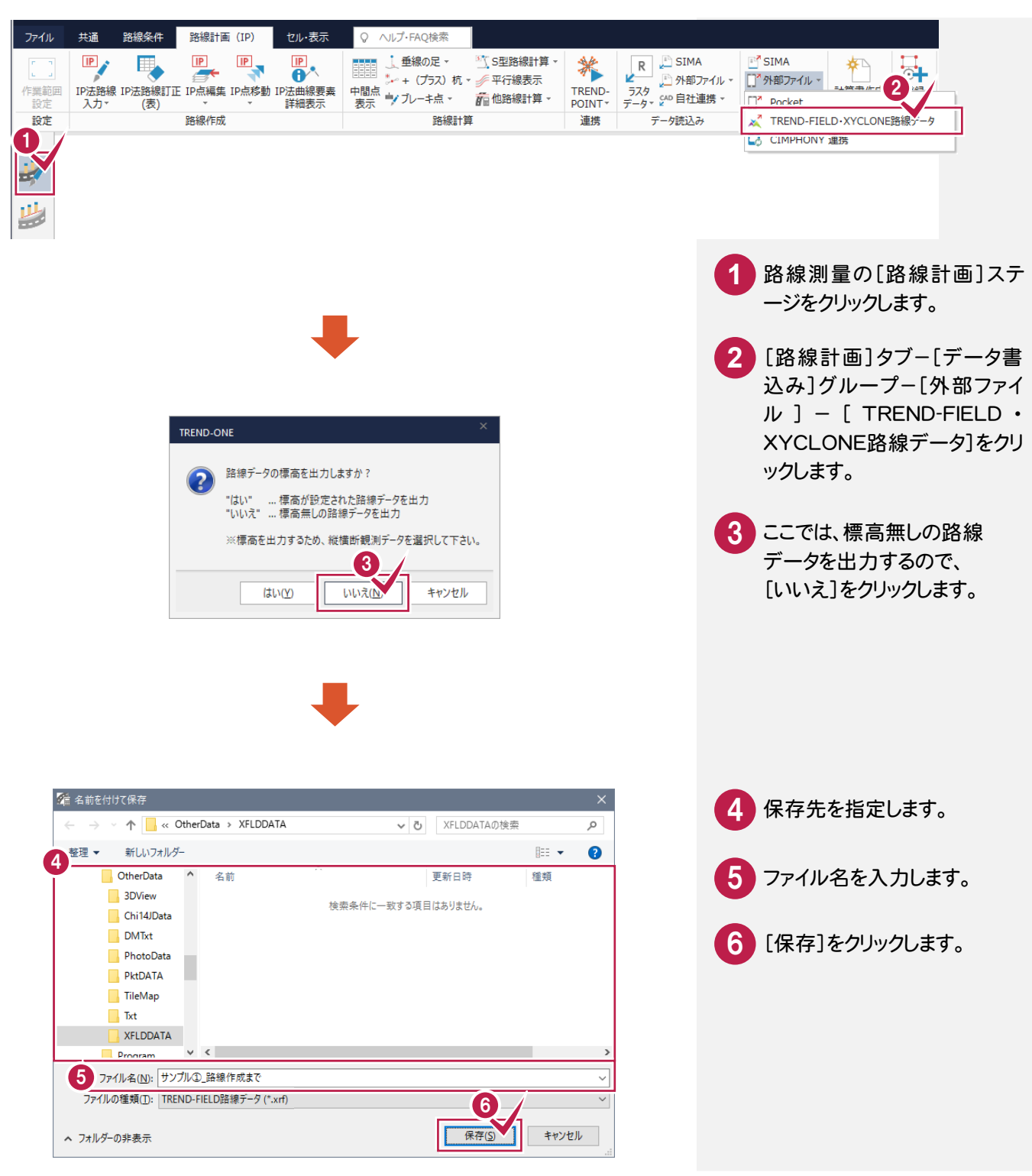

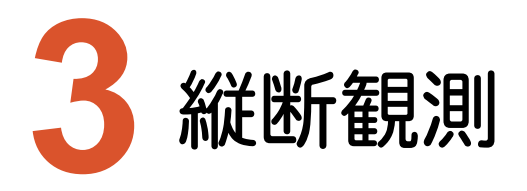

TREND-FIELDで、ONEの路線データを読み込んで、縦断観測をおこないます。

### **3-1** 路線データを読み込む

ここでは、サンプルの路線データ「01\_路線データ(標高なし).xrf」を読み込みます。

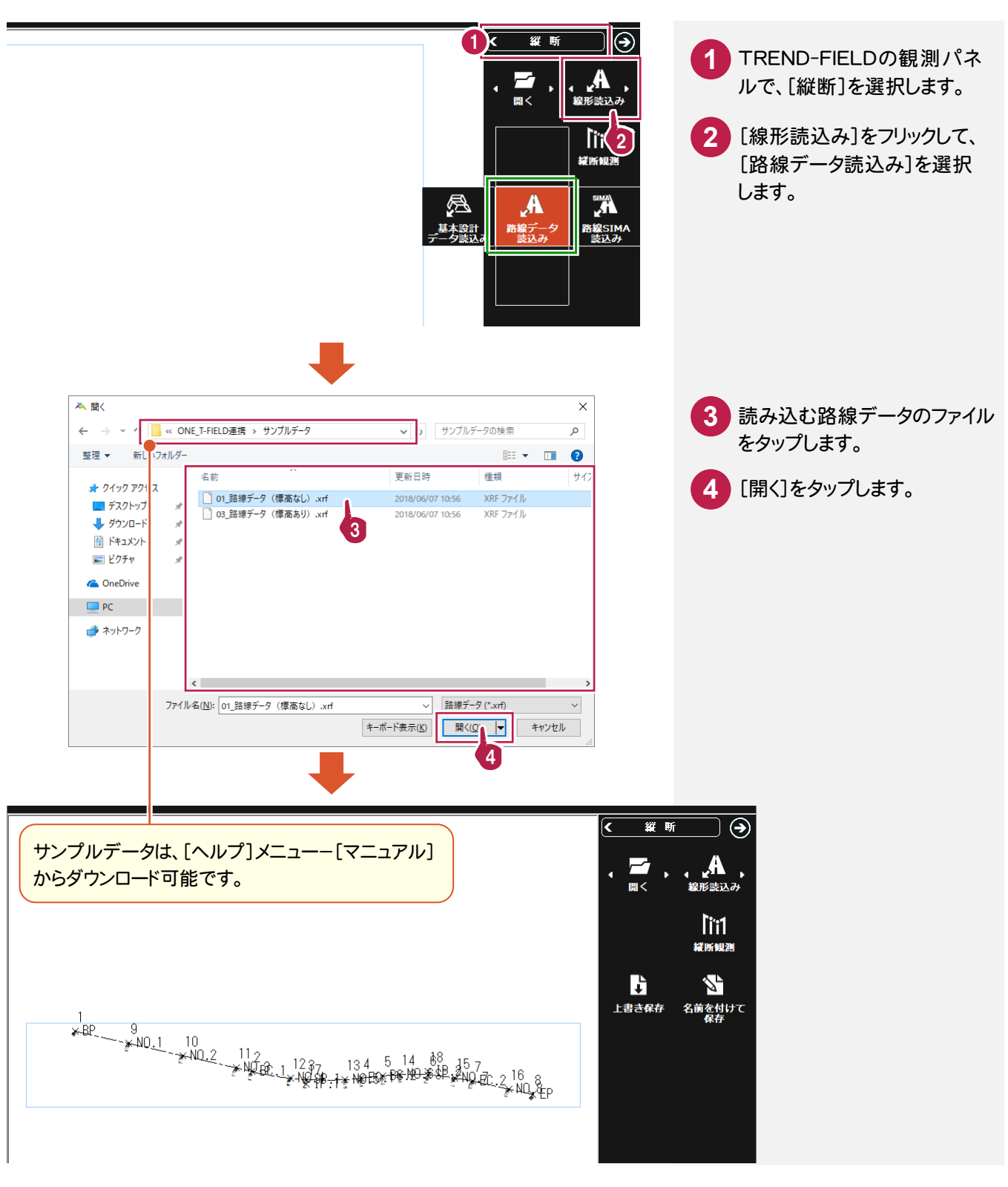

**4**

### **3-2** 縦断観測を起動する

### 縦断観測を起動します。

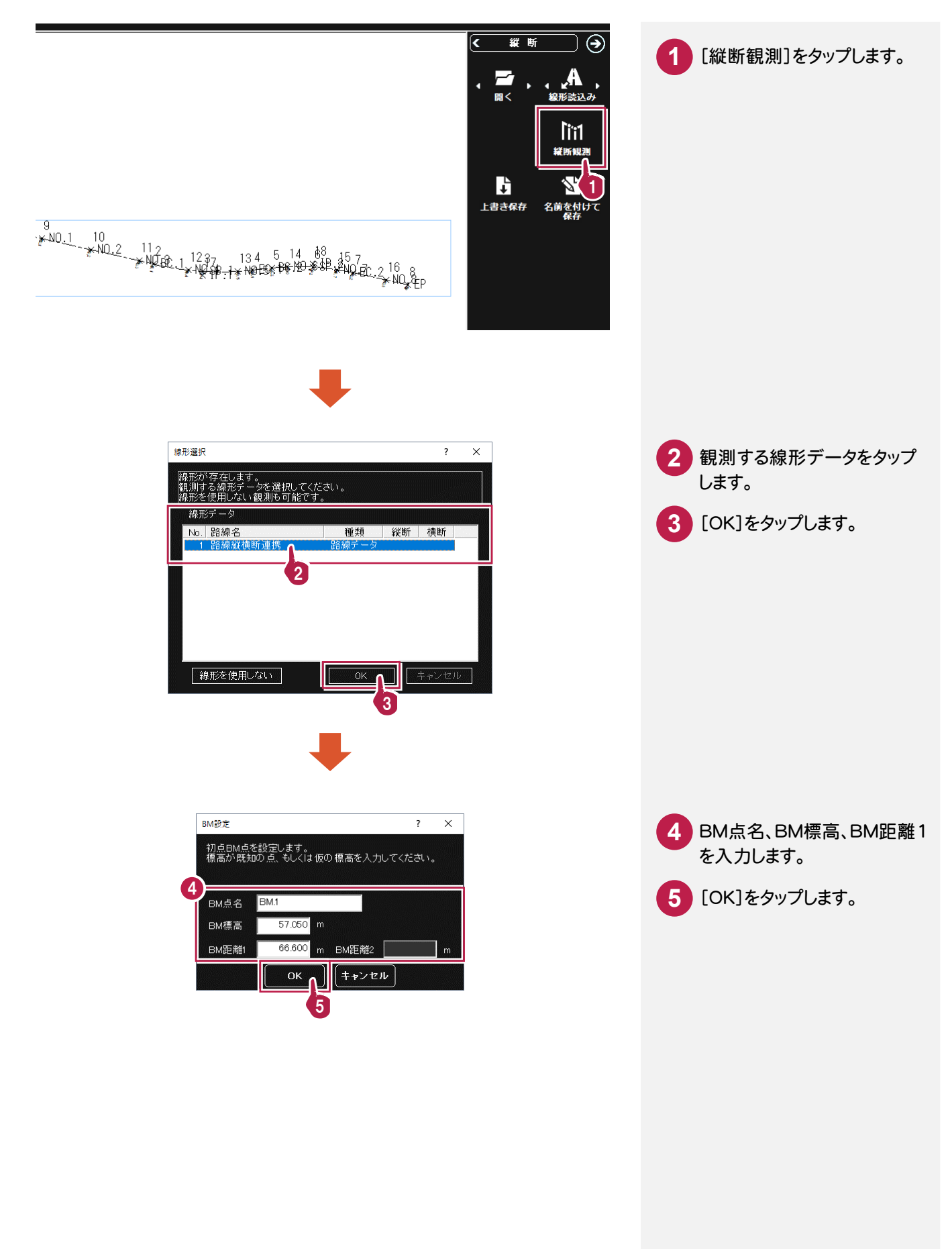

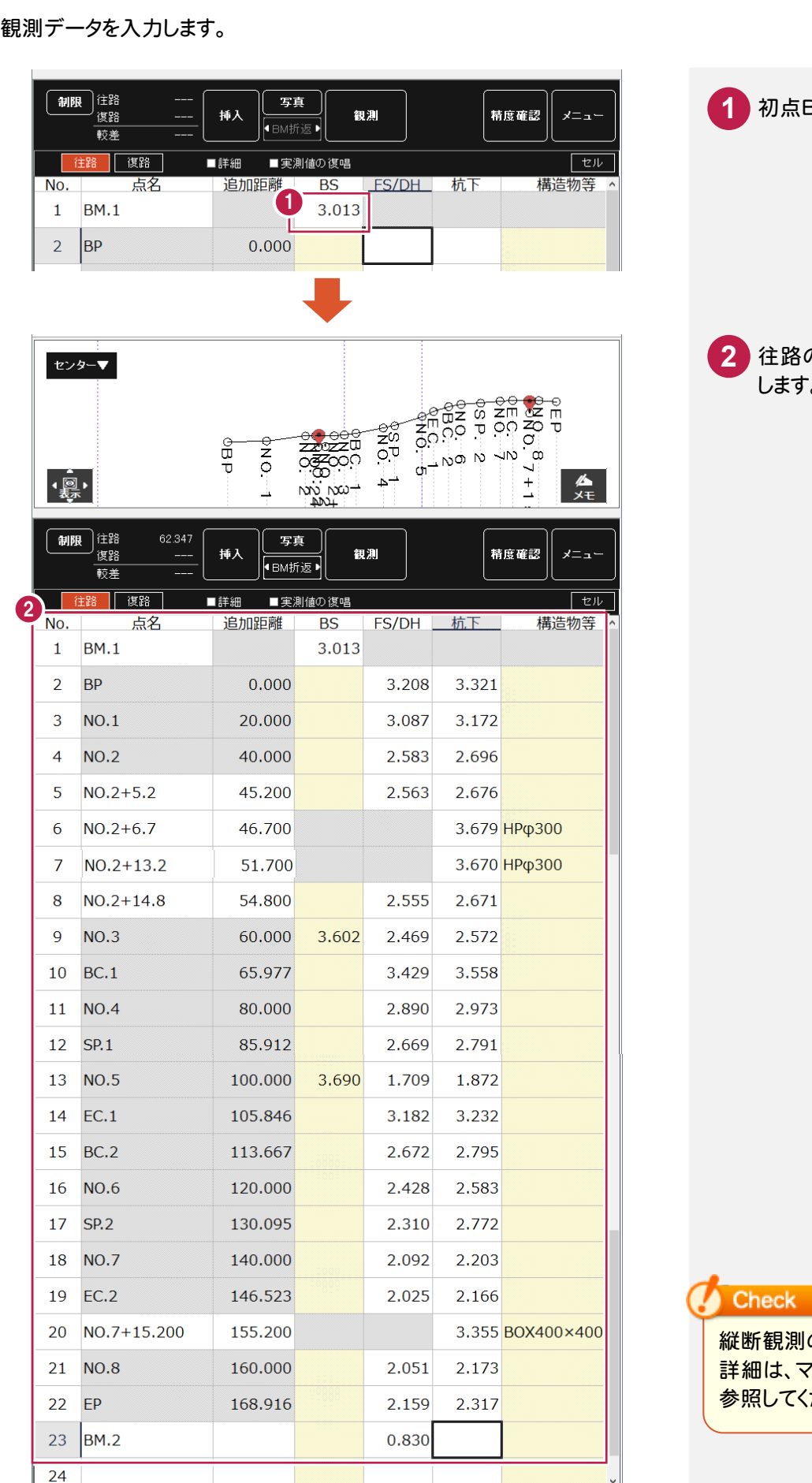

初点BMのBSを入力します。 往路の観測データを入力 します。

縦断観測の観測データ入力の 詳細は、マニュアル「縦断観測」を 参照してください。

**3-3**

観測データを入力する

![](_page_8_Picture_51.jpeg)

### [精度確認]で精度を確認することもできます。

![](_page_8_Picture_52.jpeg)

![](_page_9_Figure_0.jpeg)

**3-4**

## 作業データを保存する

### 観測データの入力を終了したら、作業データを保存します。

![](_page_10_Picture_86.jpeg)

![](_page_11_Picture_0.jpeg)

ONEで既存の路線データに、TREND-FIELDで追加したプラス杭と縦断観測データを取り込んで、縦断成果を 作成します。

### **4-1** TREND-FIELDで追加したプラス杭を取り込む

ここでは、サンプルの TREND-FIELD データ「02\_【XF】縦断往復まで.XFD」から取り込みます。

![](_page_11_Figure_4.jpeg)

**10**

### **4-2** 中間点を再計算する

### 中間点を再計算します。

![](_page_12_Picture_396.jpeg)

![](_page_12_Picture_3.jpeg)

![](_page_12_Figure_4.jpeg)

2 中間点要素表 대 뇌(트레)회원回[여자기=아랑](민) 처족회[결과] 물 물로 타 때의 点番  $\overline{N_0}$ V座槽 接線方向角 春録 Ţ,  $\frac{1}{1}$ BP  $-21554.367$  $102.5642$  $1<sup>1</sup>$ 102 NO.1  $-21534.875$ 102.5642 000000000000000000  $-21515.384$ 102,5642  $\frac{4}{5}$  $NO.2 + 5.2$  $-21510.316$ 102.5642  $NQ$ <sub>2+148</sub>  $-21500960$ 102.5642  $-21495.892$ 102.5642  $\frac{1}{7}$  $-21490.067$ <br> $-21476.248$ 105 BC.1 102.5642 106 NO.4 96.1458  $\overline{8}$ 107 SP1  $-21470.358$ 93.2536 108 NO 5  $-57243271$  $-21456278$  $10$  $0.000$ 14.088  $100000$ 86.4201  $\frac{1}{11}$ 109 EC.1 5.846  $5.846$ 105.846  $-57242.793$ -21450.451 83.5431  $12$ 110 BC<sub>2</sub> 13.667 7.821 113,667  $-57241963$  $-21442.675$ 83.5431  $-57241.490$  $-21436.361$ 87.3214  $\overline{13}$  $\frac{1}{111}$  NO.6  $0.000$ 6.333 120.000  $-57241.566$ <br> $-57242.628$ -21426.270<br>-21416.427  $\frac{14}{15}$ 112 SP2 10.095 10.095 130.095 93.1917 113 NO.7  $0.000$ 9.905 140,000 98,5947  $\frac{1}{16}$ 114 EC.2  $6,523$  $6.523$ 146.523  $-57243.858$  $-21410.021$ 102.4402  $17$ 115 NO.8  $0.000$ 13.477 160,000  $-57246.829$  $-21396.875$ 102,4402  $\frac{1}{18}$  $4EP$ 8.916 168.916  $-57248.794$  $-21388.179$ 102.4402 8.916 2 追加された杭には、まだ点番が 再計算  $\overline{OK}$ 付いていません。[再計算]を実 行して、連番を振り直します。 2 [再計算]をクリックします。 TREND-ONE 確認のメッセージが表示され 3 ますので、[OK]をクリック 中間点の再計算を行います。よろしいですか。 A します。 3 キャンセル OK 4 振り直された点番を確認して、 [OK]をクリックします。 2 中間点要素表 <u>대 뒤로 6 | 월 일 때 24 화 | 30 형 | 대 월 일 등 통 | 로 월 | 물 로 로 타 | 트 일</u> 単距離 |実際の追加距離 | ブレーキ | X座標 Y座標 接線方向角 登録 No. 点番 点名 杭No +距離

![](_page_12_Picture_397.jpeg)

### 座標を登録します。

![](_page_13_Picture_82.jpeg)

![](_page_13_Figure_3.jpeg)

![](_page_13_Picture_83.jpeg)

![](_page_13_Picture_5.jpeg)

![](_page_13_Picture_6.jpeg)

![](_page_13_Picture_7.jpeg)

<mark>1</mark> [登録]グループ-[登録]を

クリックします。

![](_page_13_Picture_8.jpeg)

![](_page_13_Picture_9.jpeg)

ここでは、サンプルの TREND-FIELD データ「02\_【XF】縦断往復まで.XFD」を取り込みます。

![](_page_14_Picture_2.jpeg)

![](_page_15_Figure_0.jpeg)

**4-5** 縦断成果を作成する

### 縦断成果を作成します。

![](_page_16_Figure_2.jpeg)

![](_page_16_Figure_3.jpeg)

[縦断野帳]グループ-[成 果作成]をクリックします。

![](_page_16_Picture_5.jpeg)

![](_page_16_Figure_6.jpeg)

**4-6** 路線データを取り込む

作成した縦断成果に路線データを取り込みます。

![](_page_17_Picture_2.jpeg)

![](_page_18_Picture_103.jpeg)

![](_page_18_Picture_1.jpeg)

![](_page_18_Picture_2.jpeg)

![](_page_18_Picture_3.jpeg)

既存の路線データに杭高が 設定されます。

### 座標を登録します。

![](_page_19_Picture_81.jpeg)

![](_page_19_Figure_3.jpeg)

![](_page_19_Picture_82.jpeg)

![](_page_19_Figure_5.jpeg)

![](_page_19_Picture_6.jpeg)

いいえ(N)

 $\overline{(\sharp\mathbb{U}(\underline{Y})}$ 

![](_page_19_Picture_7.jpeg)

![](_page_20_Figure_0.jpeg)

![](_page_21_Picture_0.jpeg)

ONEの縦横断測量で杭高をプラスした路線データを、TREND-FIELDで読み込めるデータ(xrf)としてファイルに 書き込みます。

**5-1** 路線データを書き込む

路線データを書き込みます。

![](_page_21_Picture_4.jpeg)

![](_page_22_Picture_0.jpeg)

TREND-FIELDで、ONEの路線データを読み込んで、横断観測をおこないます。

### **6-1** 路線データを読み込む

ここでは、サンプルの路線データ「03\_路線データ(標高あり).xrf」を読み込みます。

![](_page_22_Figure_4.jpeg)

#### **6-2** 横断観測を起動する

横断観測を起動します。

![](_page_23_Figure_2.jpeg)

![](_page_24_Figure_0.jpeg)

#### **6-3** TS観測をおこなう

断面情報の設定と、器械の設置位置の設定を終了したら、トータルステーションで観測します。

![](_page_25_Figure_2.jpeg)

観測データの入力を終了したら、作業データを保存します。

![](_page_26_Figure_2.jpeg)

![](_page_27_Picture_0.jpeg)

ONEに、TREND-FIELDの横断観測データを取り込んで、横断成果を作成します。

### **7-1** 横断観測データを取り込む

ここでは、サンプルの TREND-FIELD データ「04\_【XF】横断まで(座標未登録).XFD」を取り込みます。

![](_page_27_Figure_4.jpeg)

![](_page_28_Picture_100.jpeg)

横断野帳

 $\leftarrow$ 

 $\triangle$ 

 $\blacksquare$ 

![](_page_29_Picture_96.jpeg)

9 TREND-FIELDの横断観測 データを取り込むONEの断面を 確認します。

![](_page_29_Picture_2.jpeg)

![](_page_29_Picture_3.jpeg)

![](_page_29_Figure_4.jpeg)

横断観測データが 取り込まれます。

## **7-2** 横断成果を作成する

### 縦断成果を作成します。

![](_page_30_Picture_2.jpeg)

![](_page_30_Figure_3.jpeg)

![](_page_30_Figure_4.jpeg)